# 鱼知凡工单管理系统

普通用户手册

V1.0

作者 宁静的鱼

#### 版权所有 保留一切权利

### 目录

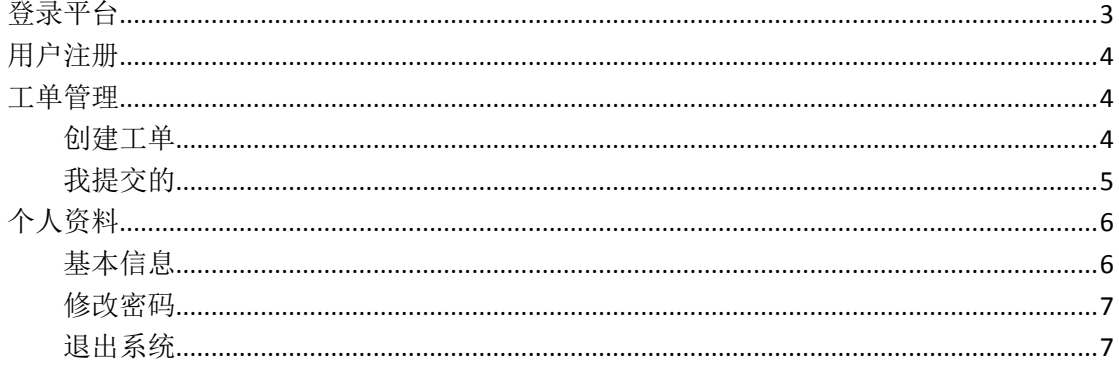

<span id="page-2-0"></span>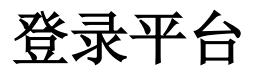

首页点击【登录】按钮 输入用户名和密码

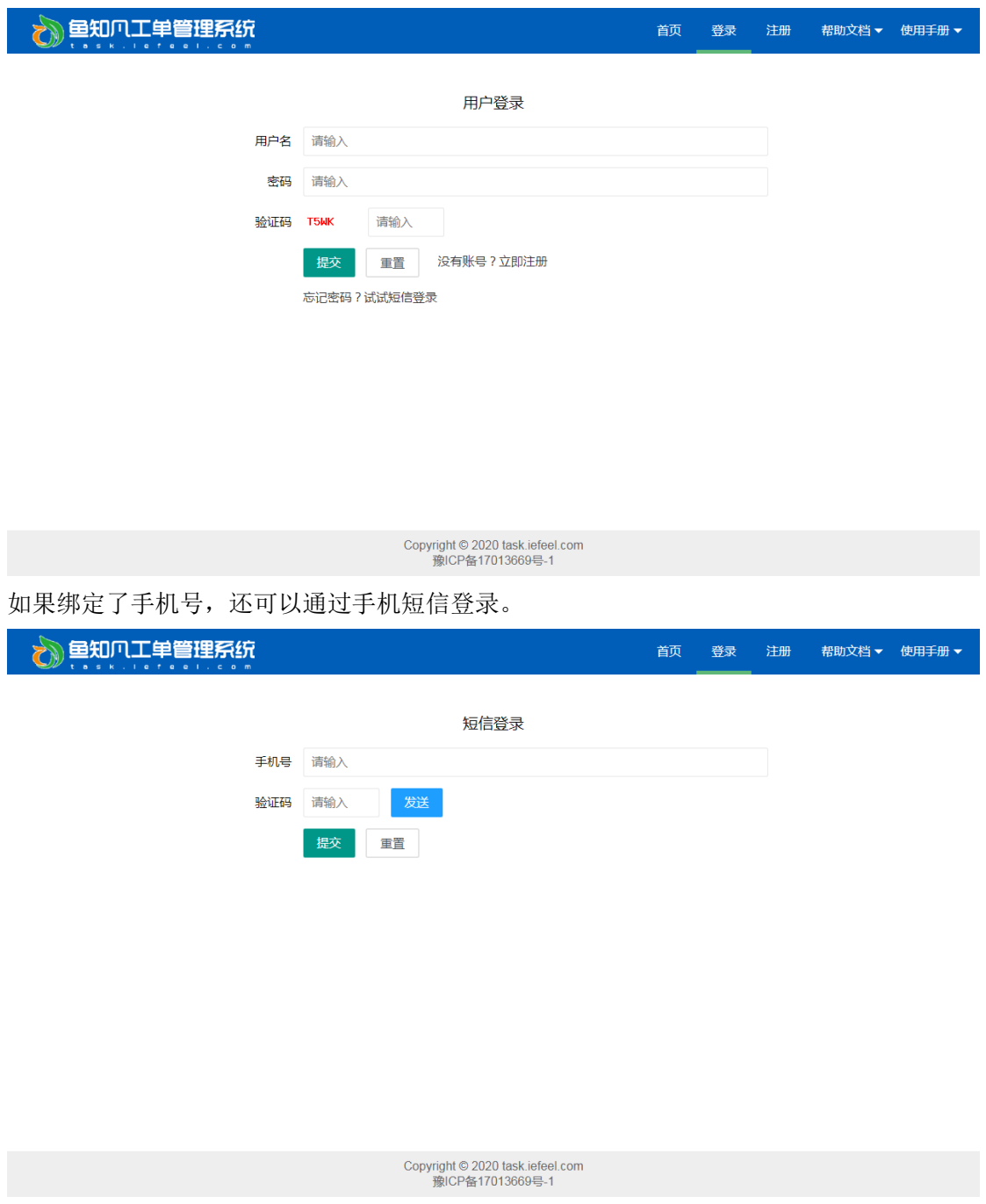

手机短信使用的是第三方的服务接口,系统默认使用的是腾讯云的短信服务。 如需使用其他服务商的短信接口,请联系技术人员处理。

## <span id="page-3-0"></span>用户注册

如果系统设置了开放注册,则首页会显示【注册】按钮。 点击【注册】按钮。 需要填写的内容有用户名、密码、姓名、性别、手机号等。

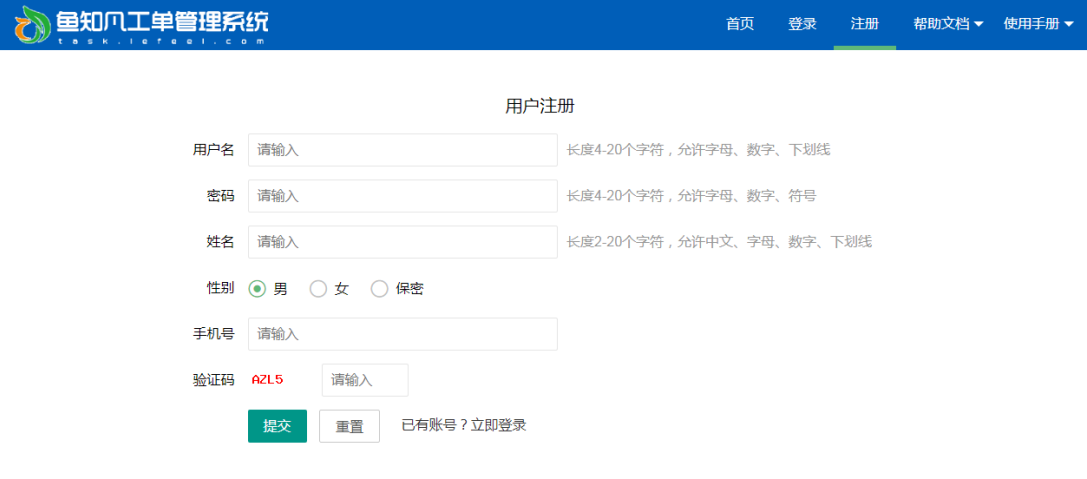

Copyright © 2020 task.iefeel.com<br>豫ICP备17013669号-1

<span id="page-3-1"></span>注册用户需要等待审核通过之后才能使用。

### 工单管理

<span id="page-3-2"></span>进入后台->左侧菜单->工单

#### 创建工单

进入后台->左侧菜单->工单->我提交的,点击【创建工单】按钮。 填写内容包括工单分类、工单名称、联系手机、问题描述、上传附件等。 附件仅支持图片、mp3、mp4 类型。

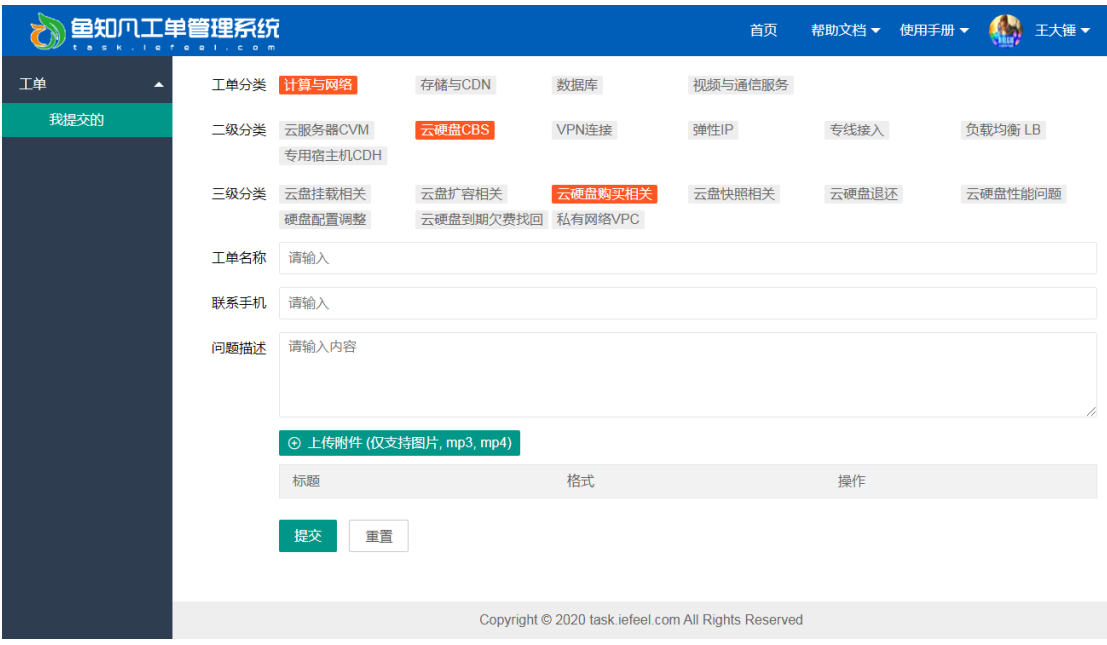

#### <span id="page-4-0"></span>我提交的

进入后台->左侧菜单->工单->我提交的

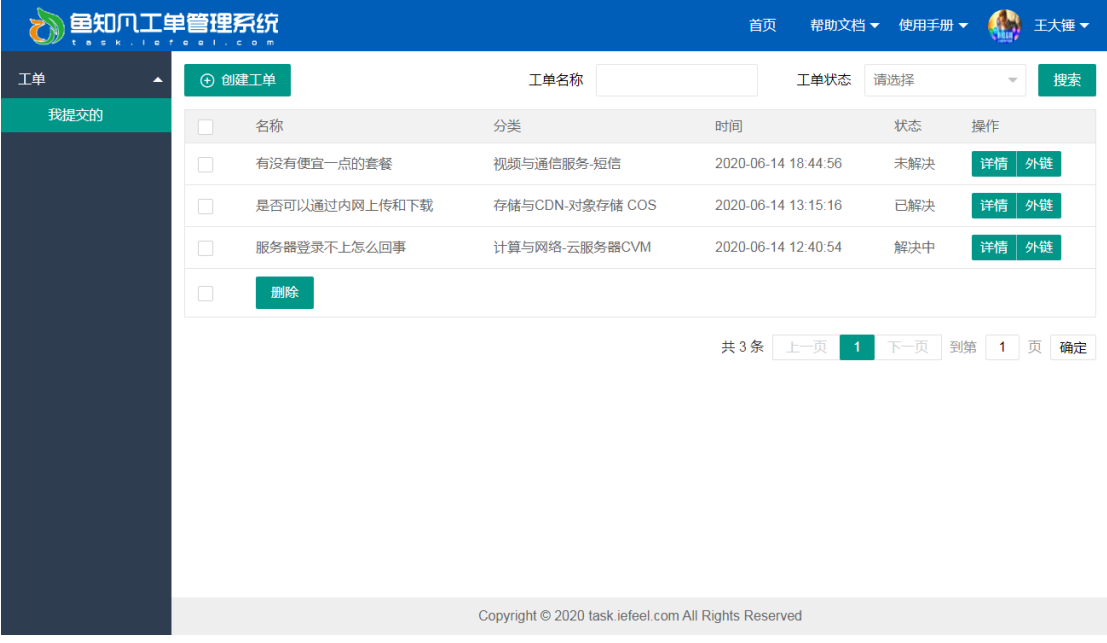

我负责的工单列表,可以按照工单名称、状态等条件进行搜索。 点击工单详情可以查看工单的会话记录,并进行回复内容、更新状态等操作。

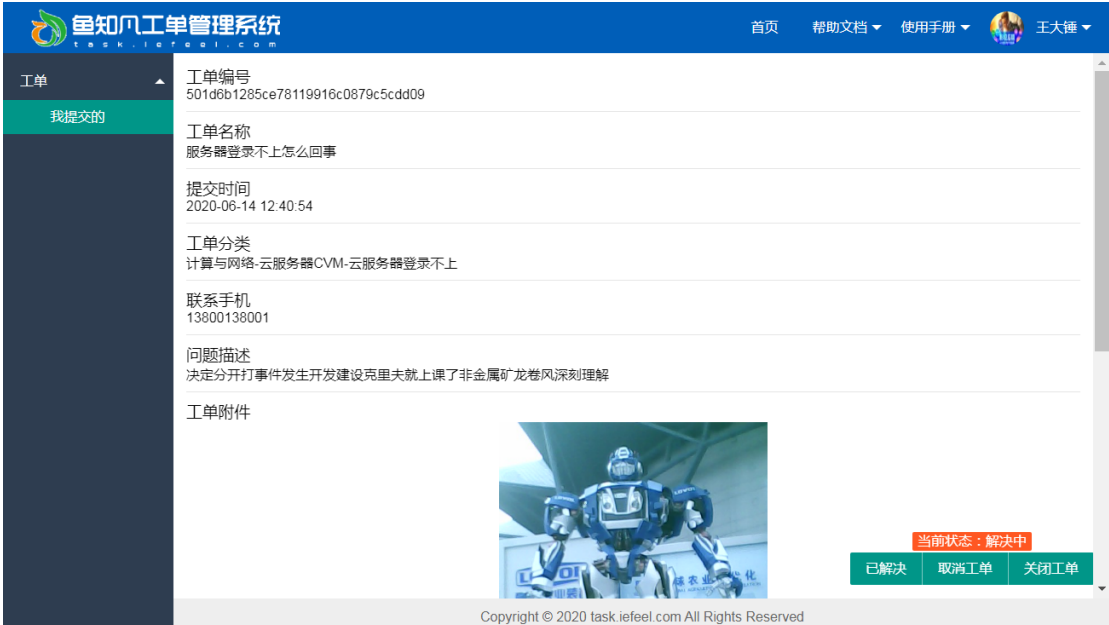

回复内容包括文字和附件,附件仅支持图片、mp3、mp4 类型。

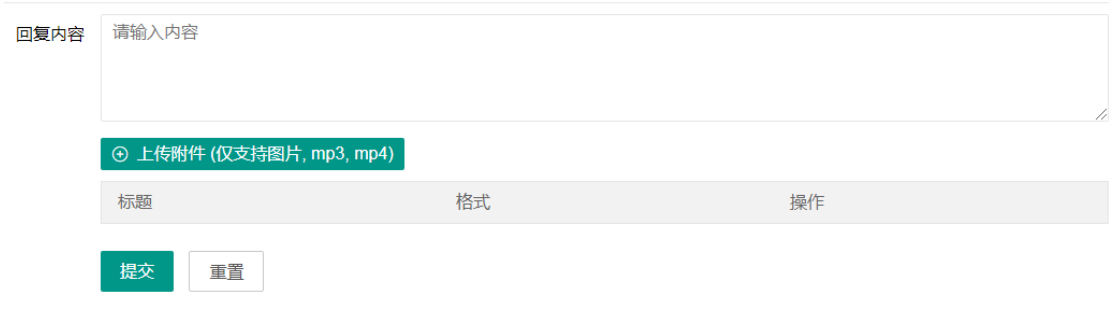

## <span id="page-5-0"></span>个人资料

#### <span id="page-5-1"></span>基本信息

进入后台->右上角下拉菜单->个人资料 可修改姓名、头像、性别、手机、邮箱等信息。

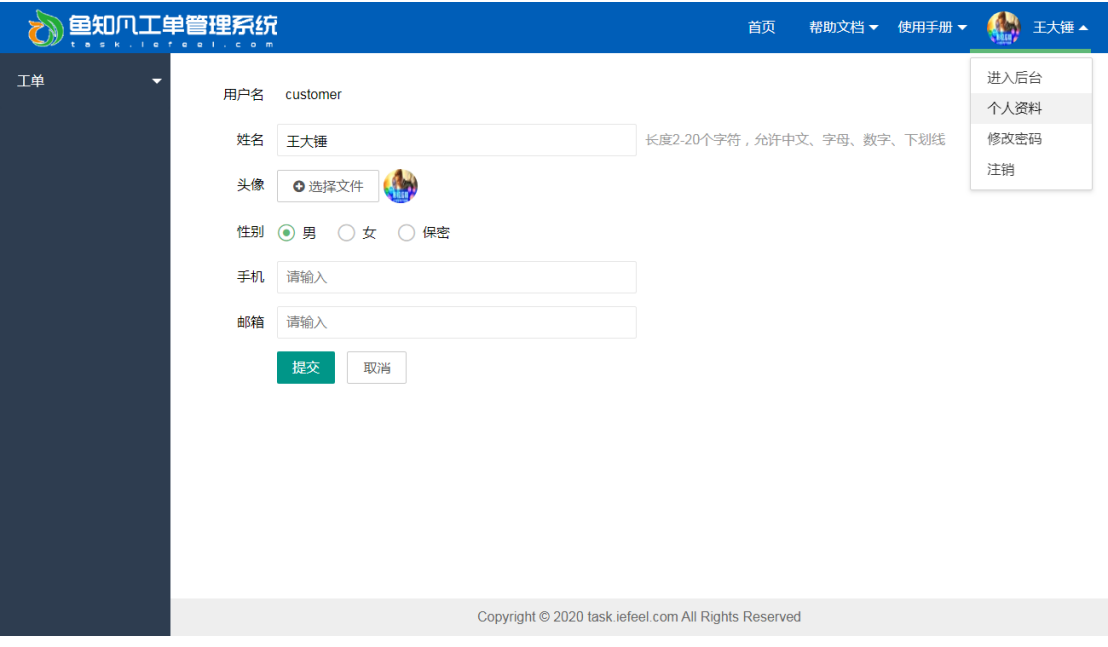

#### <span id="page-6-0"></span>修改密码

进入后台->右上角下拉菜单->修改密码

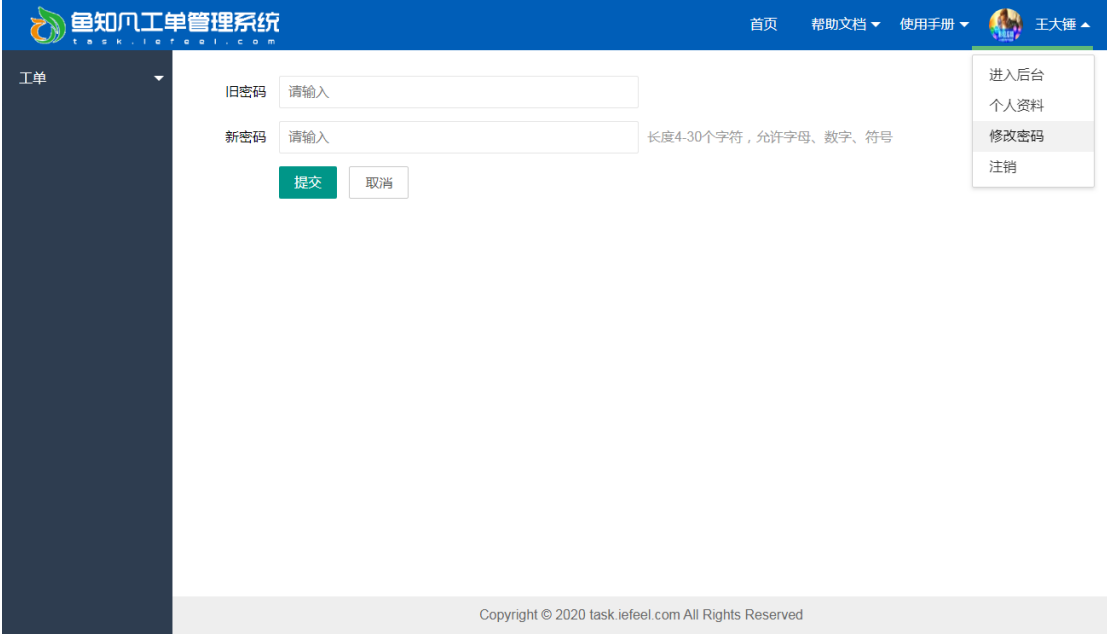

#### <span id="page-6-1"></span>退出系统

进入后台->右上角下拉菜单->注销